Member Maintenance User Guide

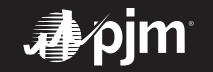

## **CONTENTS**

| Overview                                                                      | 3  |
|-------------------------------------------------------------------------------|----|
| Logging in to the Membership Management Community                             | 4  |
| Member Maintenance Dashboard                                                  | 5  |
| Adding or Removing Company Account Manager(s) (CAM)                           | 6  |
| Designating a CAM                                                             | 6  |
| Removing a CAM                                                                | 8  |
| Initiating a Request To Withdraw From PJM Membership                          | 10 |
| Adding or Removing Contact Manager(s)                                         | 11 |
| Designating a Contact Manager                                                 | 11 |
| Adding or Removing Contact Manager(s)                                         | 13 |
| Removing a Contact Manager                                                    | 13 |
| Updating Your Affiliate Disclosure                                            | 15 |
| Updating Your Affiliate Disclosure                                            | 18 |
| Corporate Parents                                                             | 18 |
| Updating Your Voting Member                                                   | 19 |
| Requesting a Company Name Change                                              | 20 |
| Managing Subaccounts                                                          | 22 |
| Adding a Subaccount                                                           | 22 |
| Removing a Subaccount                                                         | 24 |
| Changing Related Parties for Your Company (Electric Distribution Sector Only) | 25 |
| Requesting To Update Market Participation Status in PJM Markets               | 27 |
| Submitting a Market Participant Request                                       | 27 |
| Adding, Editing or Removing Principals (Market Participants Only)             | 29 |
| Adding a Principal                                                            | 29 |
| Removing a Principal                                                          |    |
| Editing a Principal                                                           | 34 |
| Requesting To Create a Principal Agent Declaration of Authority (DOA)         | 36 |

#### **OVERVIEW**

The Member Maintenance feature in the Membership Management Community was designed to make it easier for members to manage requests to update the company information that is required by PJM. The features within the community allow for easy maintenance of:

- Company name changes
- Affiliate disclosures
- Company Account Managers (CAM)
- Withdrawal requests
- Changes to voting
- Management of subaccounts

- Contact Managers
- Principals
- Requests to update market participation
- Declaration of Authority requests

The Member Maintenance feature also provides transparent and centralized processes for improved data quality. It provides enhanced security by establishing officers, authorized representatives and maintenance managers who are responsible for maintaining the information required by PJM.

Please refer to Manual 33: Administrative Services for the PJM Interconnection

Operating Agreement for a complete description of all the processes contained in the Maintenance feature of the Membership Management Community.

#### LOGGING IN TO THE MEMBERSHIP MANAGEMENT COMMUNITY

Officers, authorized representatives and maintenance managers can sign in by navigating to the Membership Management Community page on pim.com and clicking **Sign In**.

PJM.com Home page > Markets & Operations > PJM Tools > Membership Management Community

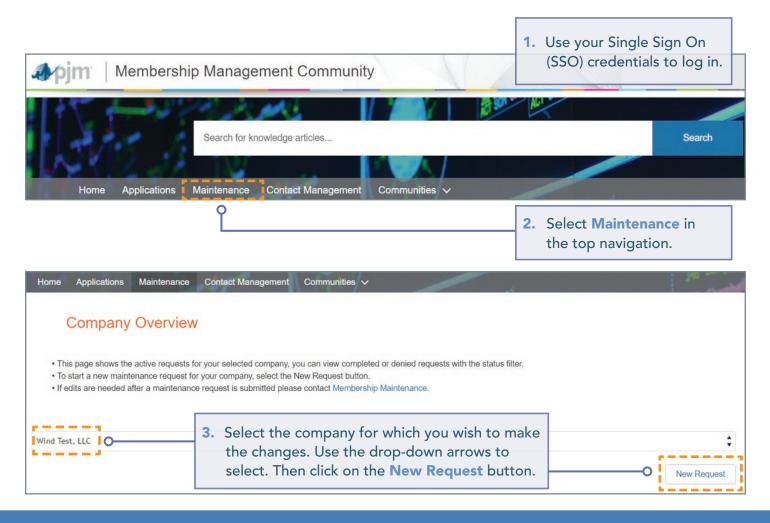

#### MEMBER MAINTENANCE DASHBOARD

The Member Maintenance dashboard allows officers, authorized representatives and maintenance managers to manage information for the companies they represent. This screen is the starting point for all change requests when you are logged in and have selected the company for which you would like to make changes.

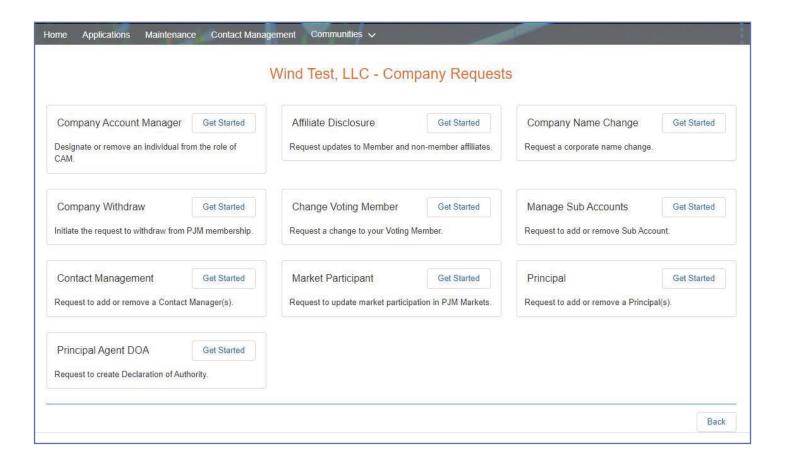

### ADDING OR REMOVING COMPANY ACCOUNT MANAGER(S) (CAM)

To ensure security of confidential Member data accessed through PJM electronic tools, and the security of business transactions and operational actions conducted through PJM electronic tools, Members are required to designate Company Account Managers (CAMs). The designated CAMs manage user accounts for the Member in the Account Manager tool.

# **Designating a CAM**

- 1. Sign in and select Maintenance. (See page 4 for details).
- 2. Select the company for which you wish to make the changes. Use the drop-down arrows to select. Then click on the **New Request** button.

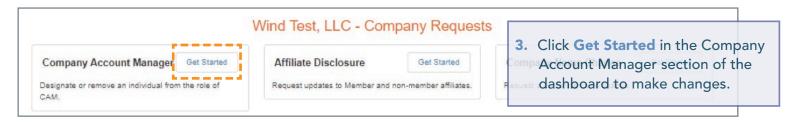

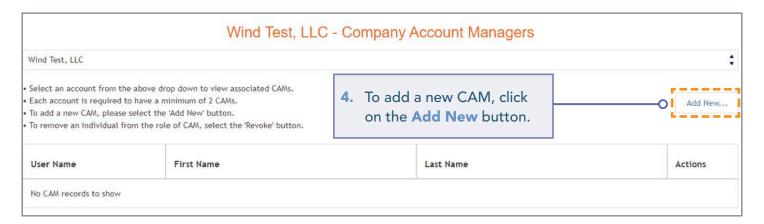

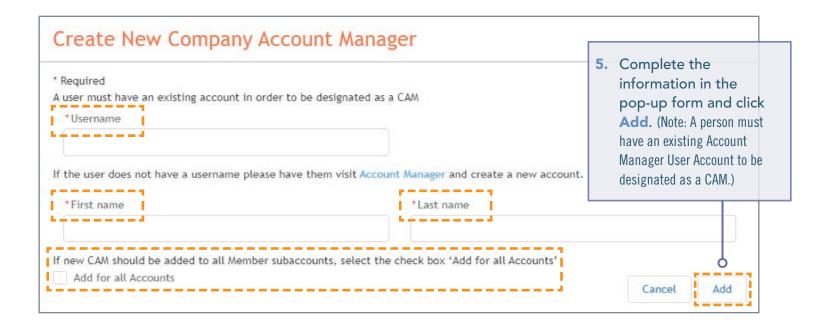

6. After clicking Add on the previous screen, you will be directed to the page below. Under Pending Requests, you will see the request you submitted to add a new CAM for the account you selected.

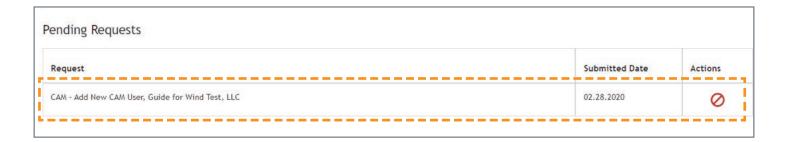

## Removing a CAM

- 1. Sign in and select Maintenance. (See page 4 for details).
- 2. Select the company for which you wish to make the changes. Use the drop-down arrows to select. Then click on the **New Request** button.

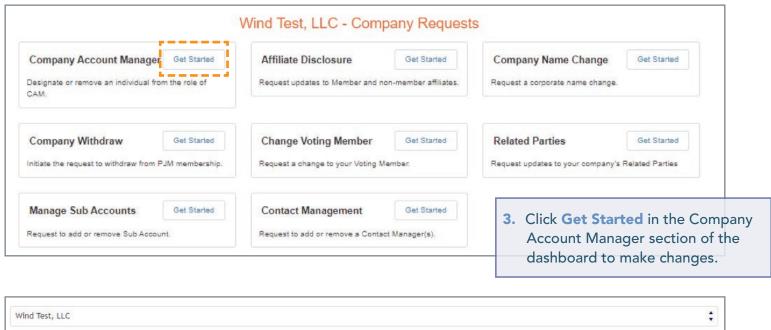

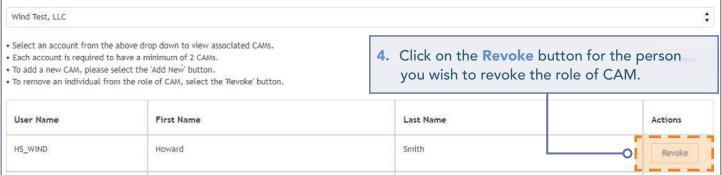

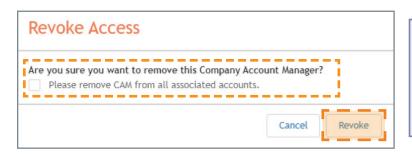

5. Check the box to remove the CAM from all associated accounts/subaccounts if applicable or leave unchecked to remove them only from the selected account. Click Revoke again to confirm.

**6.** After clicking Revoke on the previous screen, you will be directed to this page. Under Pending Requests, you can review the requested change(s) for the selected account.

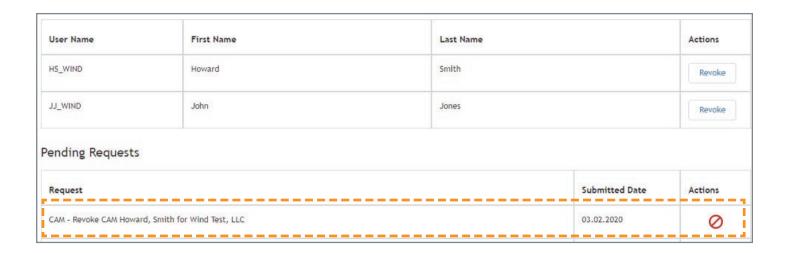

#### INITIATING A REQUEST TO WITHDRAW FROM PJM MEMBERSHIP

A PJM member needing to withdraw from PJM must initiate the request following the steps below.

- 1. Sign in and select Maintenance. (See page 4 for details).
- 2. Select the company for which you wish to make the changes. Use the drop-down arrows to select. Then click on the **New Request** button.

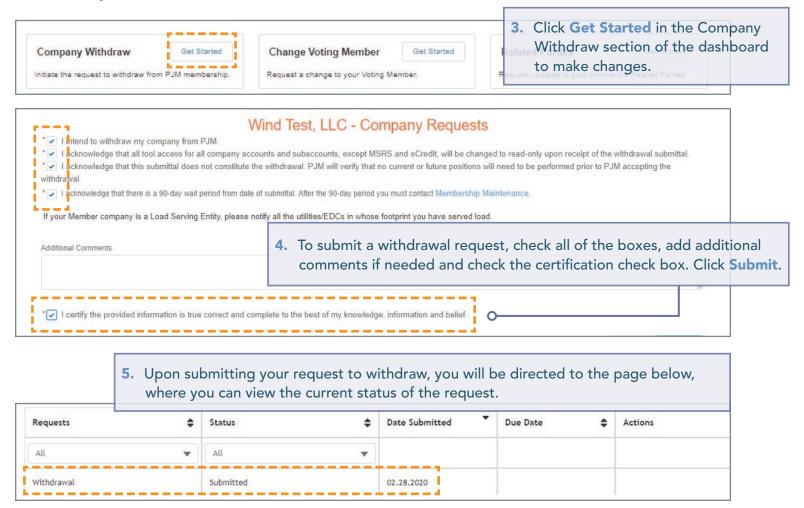

## **ADDING OR REMOVING CONTACT MANAGER(S)**

Members are required to designate a Contact Manager. The Contact Manager is an individual who is authorized to use the Contact Management feature of the Membership Management Community to provide PJM with the appropriate contact information for the roles PJM has identified as critical.

# **Designating a Contact Manager**

- 1. Sign in and select Maintenance. (See page 4 for details).
- 2. Select the company for which you wish to make the changes. Use the drop-down arrows to select. Then click on the **New Request** button.

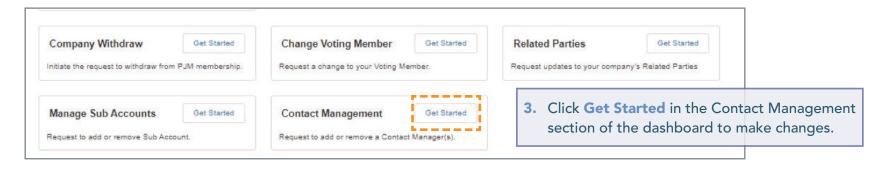

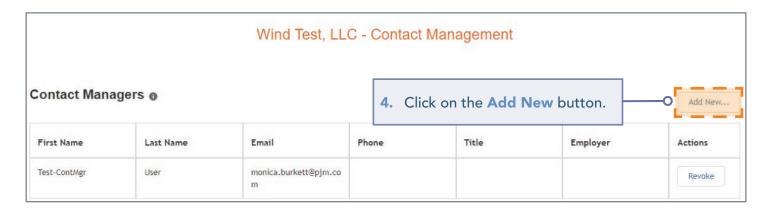

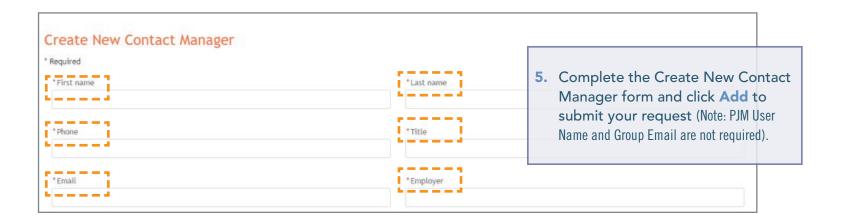

**6.** Upon submitting your request to add a new Contact Manager, you will be directed to the page where you can view Pending Requests, which will include your request to add a new Contact Manager.

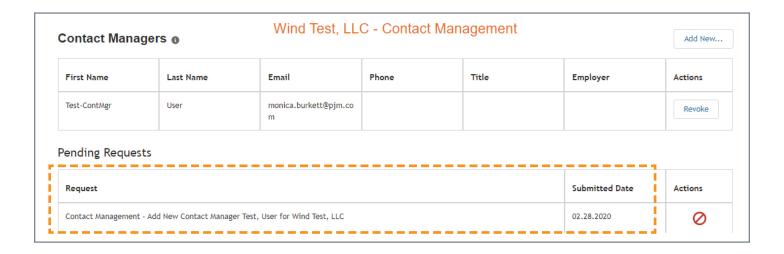

### ADDING OR REMOVING CONTACT MANAGER(S)

## Removing a Contact Manager

- 1. Sign in and select Maintenance. (See page 4 for details).
- 2. Select the company for which you wish to make the changes. Use the drop-down arrows to select. Then click on the **New Request** button.

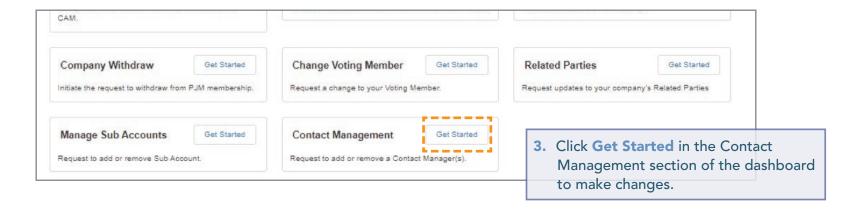

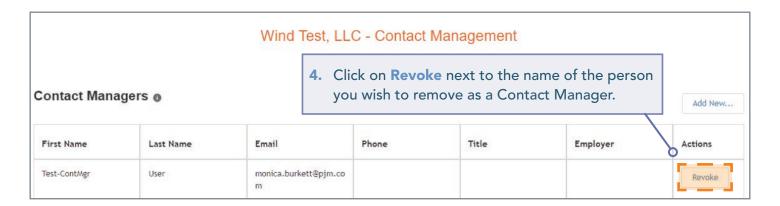

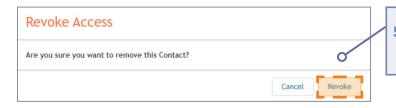

**5.** Click **Revoke** again to confirm that you want to remove the selected Contact Manager.

6. Upon submitting the request to revoke a Contact Manager, you will be directed to the page below where you can view Pending Requests, which will include your request to revoke the Contact Manager.

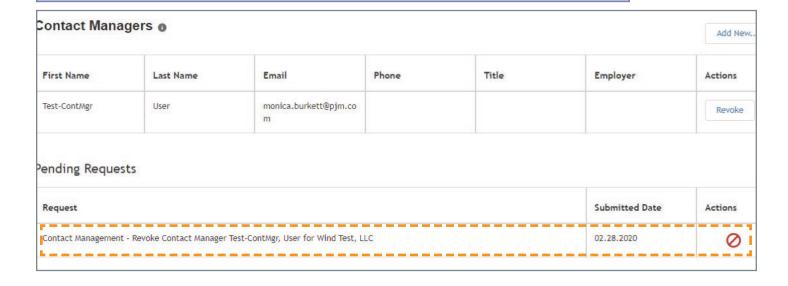

#### **UPDATING YOUR AFFILIATE DISCLOSURE**

Affiliate Disclosure information is required by PJM to properly administer the PJM Operating Agreement, including, but not limited to, the proper listing of Member status in the PJM Members Committee and the facilitation of PJM employee compliance with the securities divestiture requirements of the PJM Code of Conduct.

- 1. Sign in and select Maintenance. (See page 4 for details).
- 2. Select the company for which you wish to make the changes. Use the drop-down arrows to select. Then click on the **New Request** button.

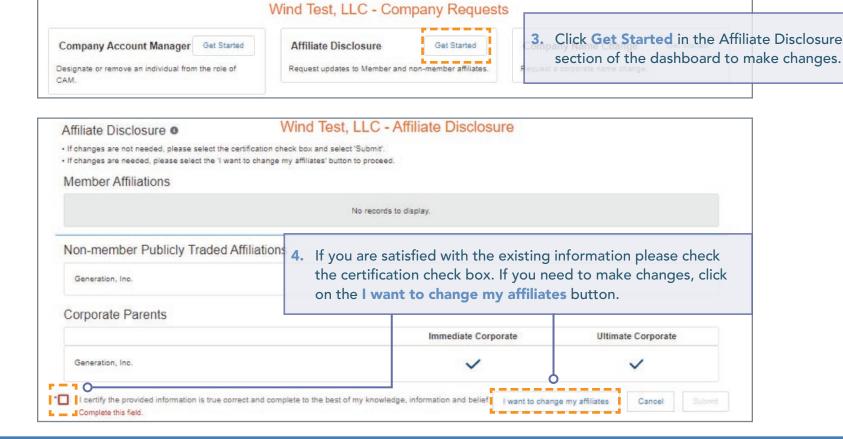

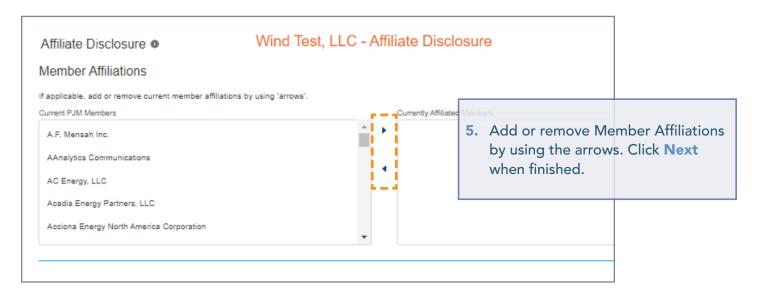

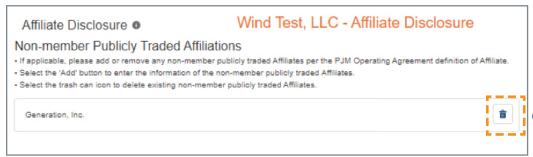

#### If applicable

- Please add or remove any non-member, publicly traded affiliates per the PJM Operating Agreement definition of affiliate.
- Select the Add button to enter the information of the non-member, publicly traded affiliates.
- Select the Trash Can icon to delete existing non-member, publicly traded affiliates.

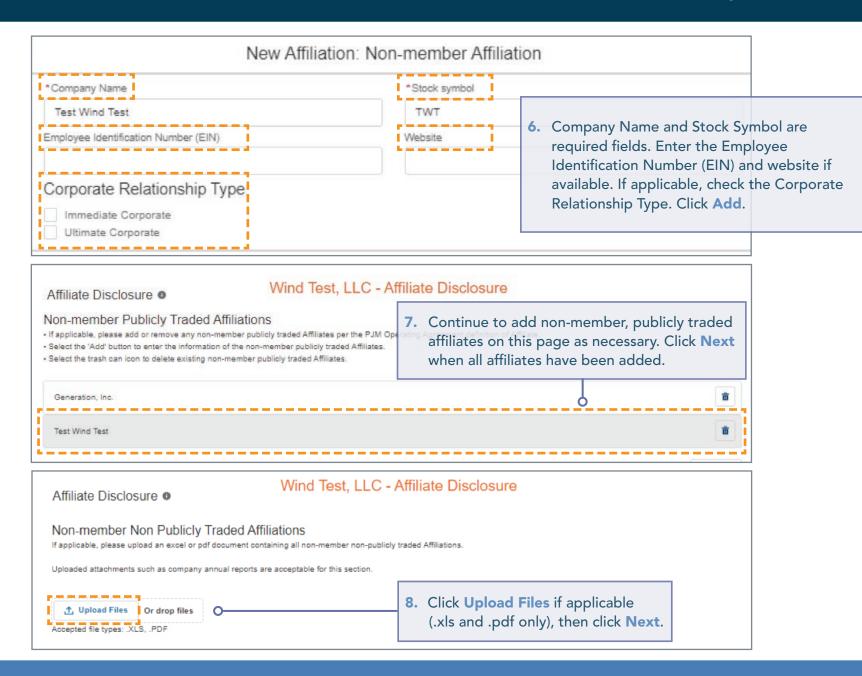

#### **UPDATING YOUR AFFILIATE DISCLOSURE**

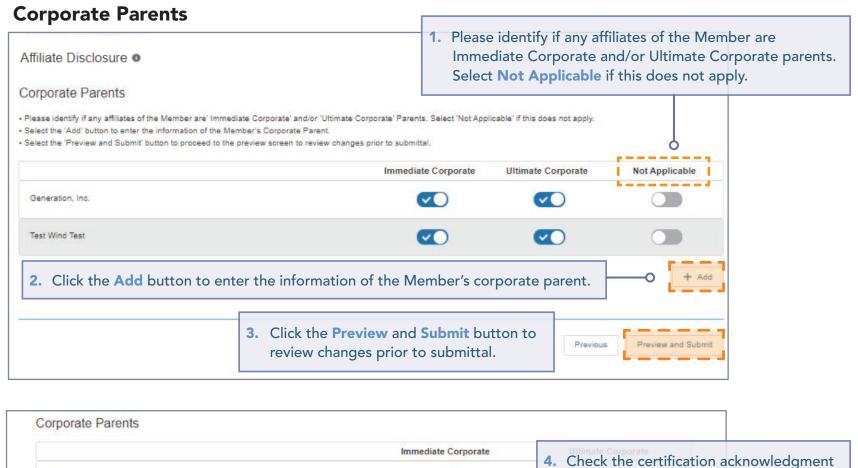

if you are satisfied with the previewed selections. Click **Submit**. (Note: If you are not satisfied with the previewed selections and need to make changes, click the **I want to change my affiliates button** to make additional changes.)

#### **UPDATING YOUR VOTING MEMBER**

- 1. Sign in and select Maintenance. (See page 4 for details).
- 2. Select the company for which you wish to make the changes. Use the drop-down arrows to select. Then click on the **New Request** button.
- 3. Click Get Started in the Change Voting Member section of the dashboard to make changes.

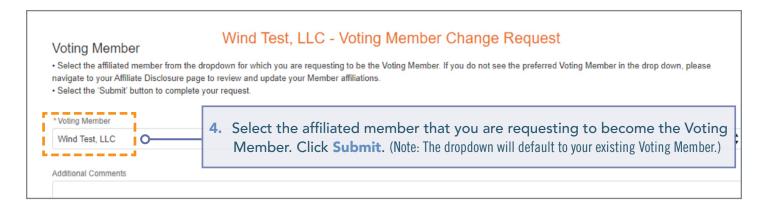

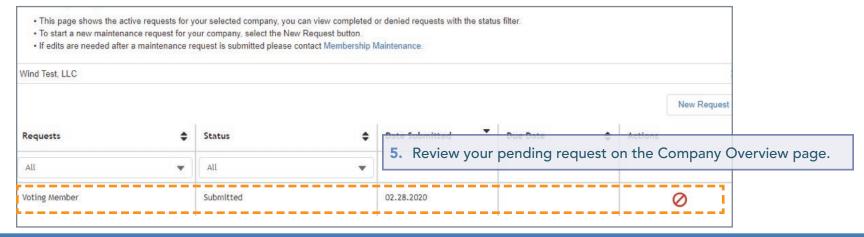

#### REQUESTING A COMPANY NAME CHANGE

To change a Member name on PJM Interconnection agreements, an officer, authorized representative or maintenance manager must provide the appropriate state documentation to initiate this request.

- 1. Sign in and select Maintenance. (See page 4 for details).
- 2. Select the company for which you wish to make the changes. Use the drop-down arrows to select. Then click on the **New Request** button.
- 3. Click Get Started in the Company Name Change section of the dashboard to make changes.

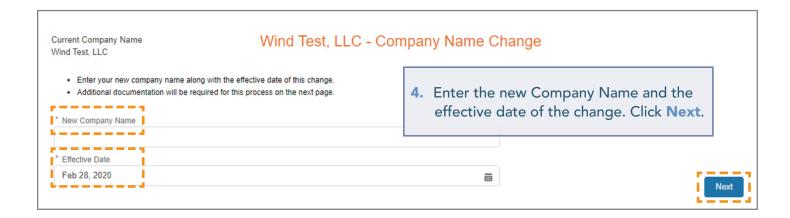

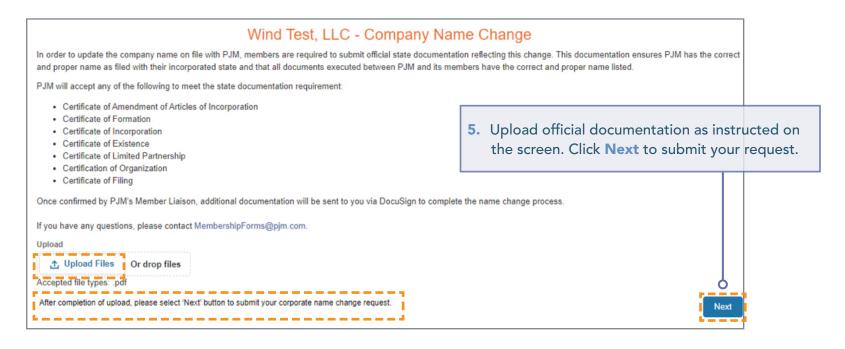

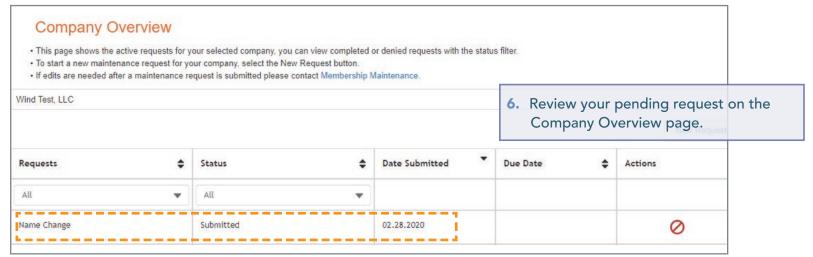

#### MANAGING SUBACCOUNTS

Members have the ability to establish more than one account, often referred to as subaccounts, needed for their business purposes.

# **Adding a Subaccount**

- 1. Sign in and select Maintenance. (See page 4 for details).
- 2. Select the company for which you wish to make the changes. Use the drop-down arrows to select. Then click on the **New Request** button.
- 3. Click Get Started in the Manage Subaccounts section of the dashboard to make changes.

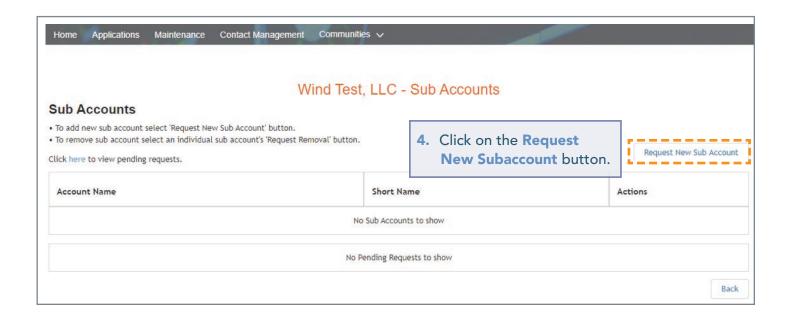

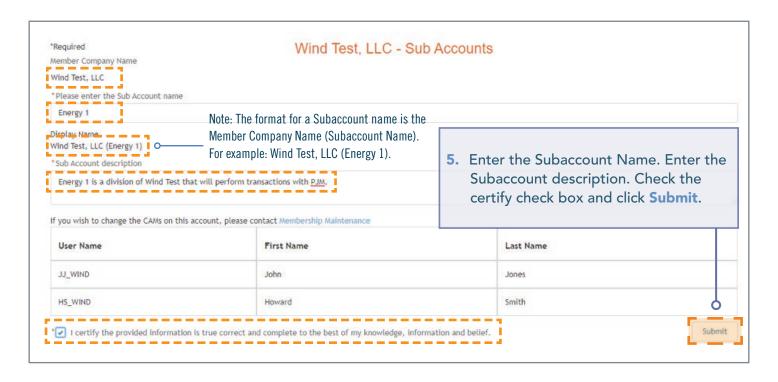

6. Upon submitting the request, you will be directed to the page below, where you can review your pending changes.

Pending Requests

Request

Submitted Date Actions

I Sub Accounts - Wind Test, LLC Request to Add Sub Account, Wind Test, LLC (Energy 1), on 2/28/2020

02.28.2020

# Removing a Subaccount

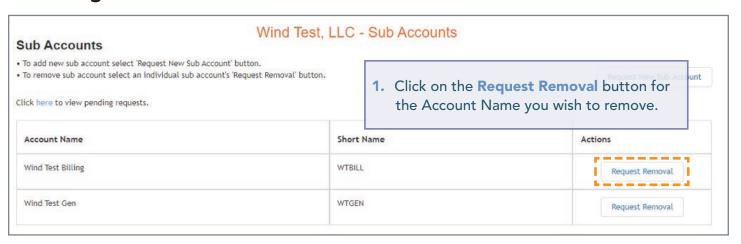

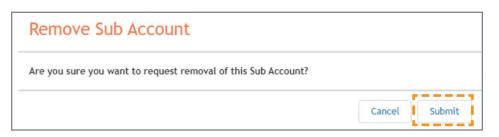

2. Click Submit to confirm.

3. Upon submitting the request, you will be directed to the page below, where you can view your pending changes.

Pending Requests

Request

Submitted Date

Actions

SubAccounts - Wind Test, LLC Request to Remove Sub Account, Wind Test Billing, on 3/2/2020

03.02.2020

## CHANGING RELATED PARTIES FOR YOUR COMPANY (Electric Distribution Sector Only)

Note: This section only applies to Members in the Electric Distribution Sector and will not appear in the dashboard for members of other sectors.

- 1. Sign in and select Maintenance. (See page 4 for details).
- 2. Select the company for which you wish to make the changes. Use the drop-down arrows to select. Then click on the **New Request** button.
- 3. Click Get Started in the Related Parties section of the dashboard to make changes.

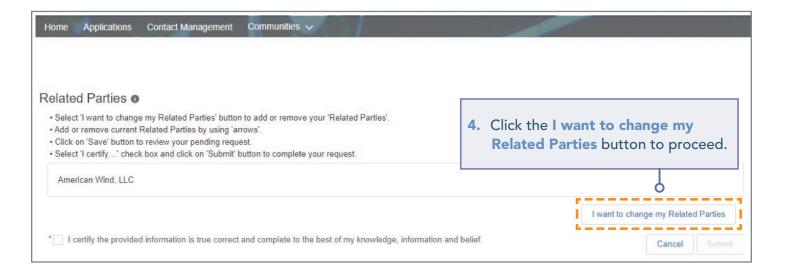

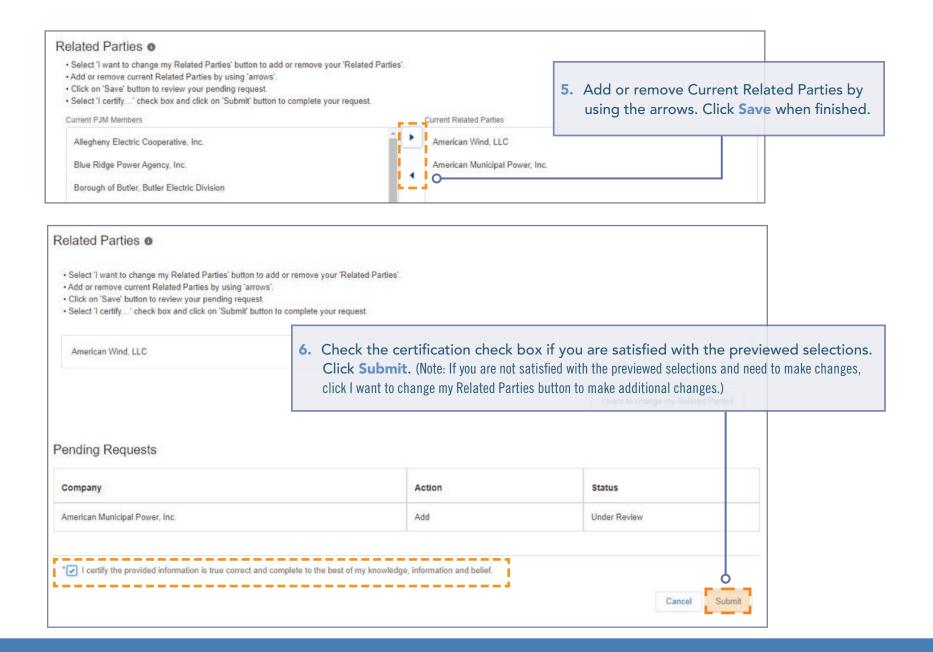

# REQUESTING TO UPDATE MARKET PARTICIPATION STATUS IN PJM MARKETS

Members can submit a request to change how they participate in PJM's markets or submit a request to become an active Market Participant.

# **Submitting a Market Participant Request**

- 1. Sign in and select Maintenance. (See page 4 for details).
- 2. Select the company for which you wish to submit the request. Use the drop-down arrows to select. Then click on the **New Request** button.
- 3. Click **Get Started** in the Market Participant section of the dashboard to submit the request.
  - 4. Click **Get Started** for each of the online forms to submit the required information.

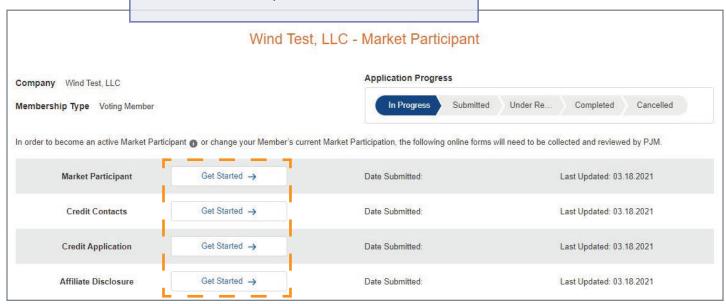

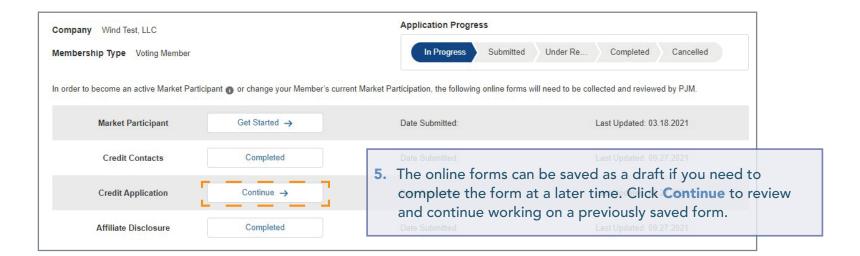

\* I certify the provided information is true correct and complete to the best of my knowledge, information and be

6. Check the certification acknowledgment when you have completed the online forms. Click **Submit**.

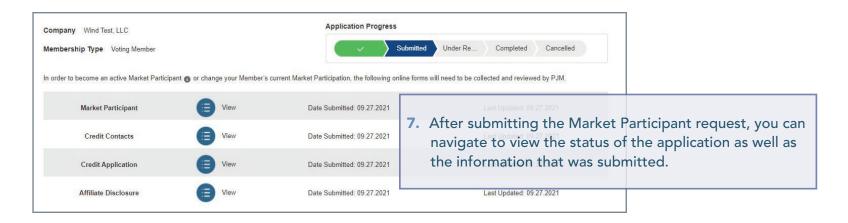

## ADDING, EDITING OR REMOVING PRINCIPALS (Market Participants Only)

Members can add, edit or remove Principals for their company.

# **Adding a Principal**

- 1. Sign in and select Maintenance. (See page 4 for details).
- 2. Select the company for which you wish to submit the request. Use the drop-down arrows to select. Then click on the **New Request** button.
- 3. Click Get Started in the Principal section of the dashboard to make changes.

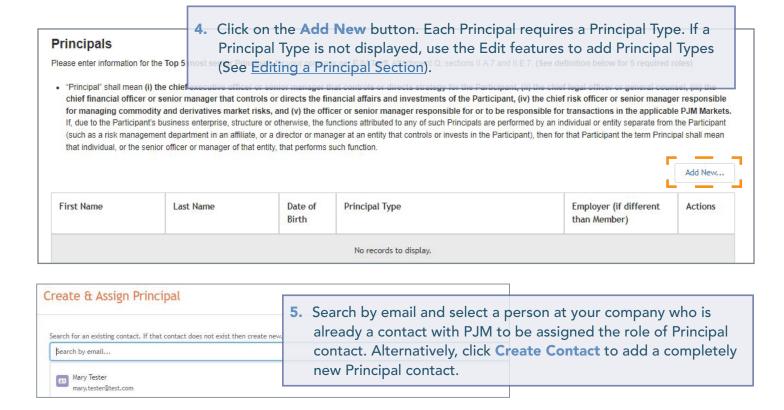

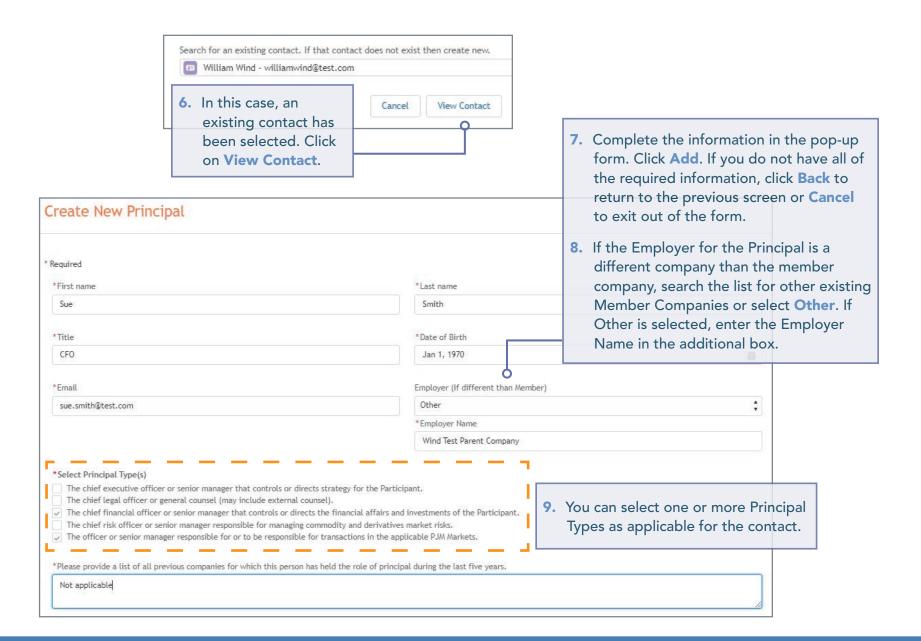

10. After clicking Add on the previous screen, you will be directed to the Pending New/Update Requests page. New Principal assignments will appear in this section until the form is certified and submitted (see Step 12).

| Pending New/Upo | date Requests |                  |                                                                                                    |                                     |          |
|-----------------|---------------|------------------|----------------------------------------------------------------------------------------------------|-------------------------------------|----------|
| First Name      | Last Name     | Date of<br>Birth | Principal Type                                                                                          | Employer (if different than Member) | Actions  |
| William         | Wind          | 01.04.1977       | The chief executive officer or senior manager that<br>controls or directs strategy for the Participant. |                                     | <b>3</b> |
| Sue             | Smith         | 01.01.1970       | The chief financial officer or senior manager that                                                      | Wind Test Parent Company            |          |

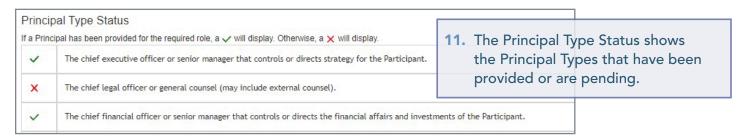

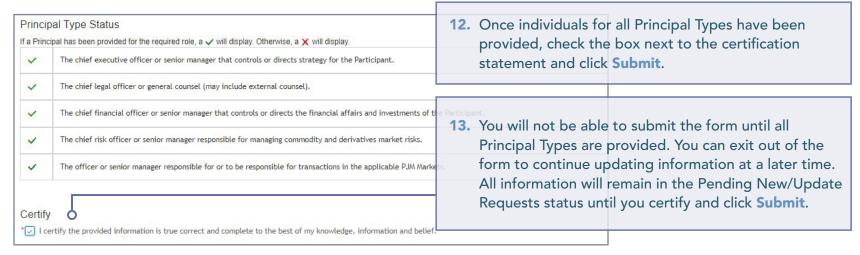

# Removing a Principal

- 1. Sign in and select Maintenance. (See page 4 for details).
- 2. Select the company for which you wish to submit the request. Use the drop-down arrows to select. Then click on the **New Request** button.
- 3. Click Get Started in the Principal section of the dashboard to make changes.

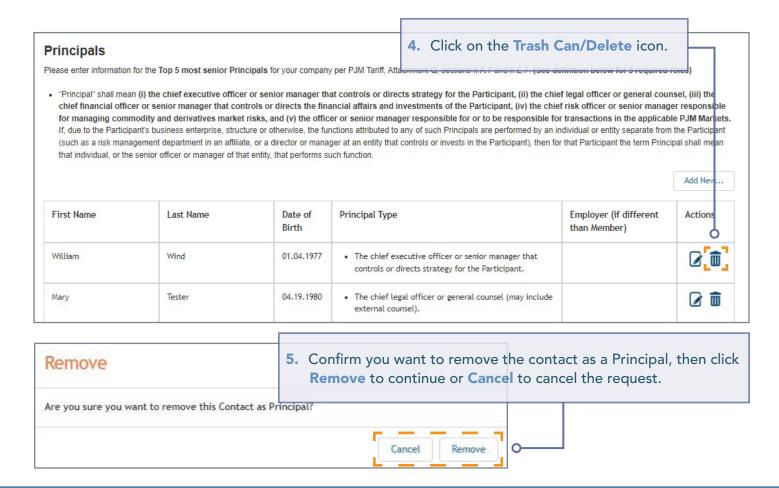

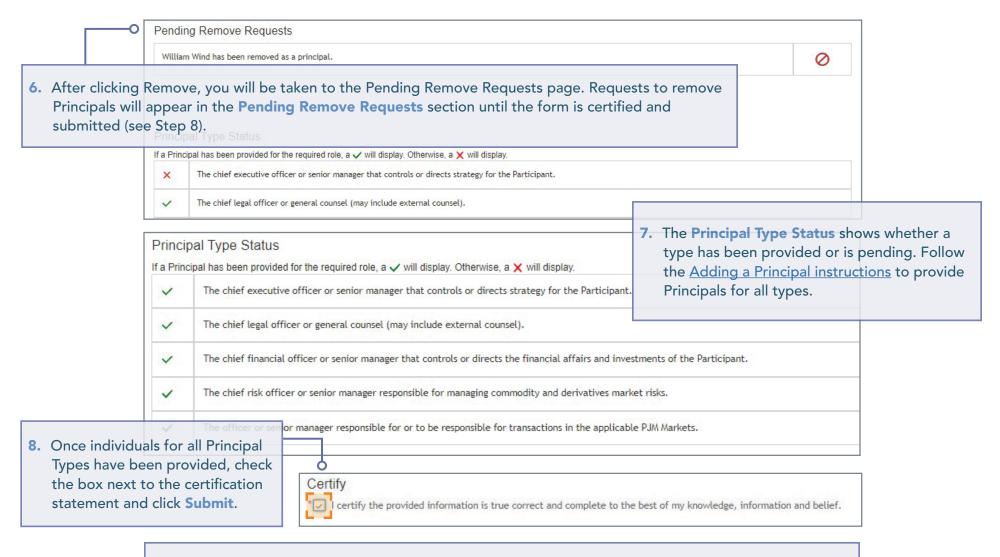

9. You will not be able to submit the form until all Principal Types are provided. You can exit out of the form to continue at a later time. All information will remain in the Pending New/Update Requests or Pending Remove Requests status.

# **Editing a Principal**

- 1. Sign in and select Maintenance. (See page 4 for details).
- 2. Select the company for which you wish to submit the request. Use the drop-down arrows to select. Then click on the **New Request** button.
- 3. Click Get Started in the Principal section of the dashboard to make changes.

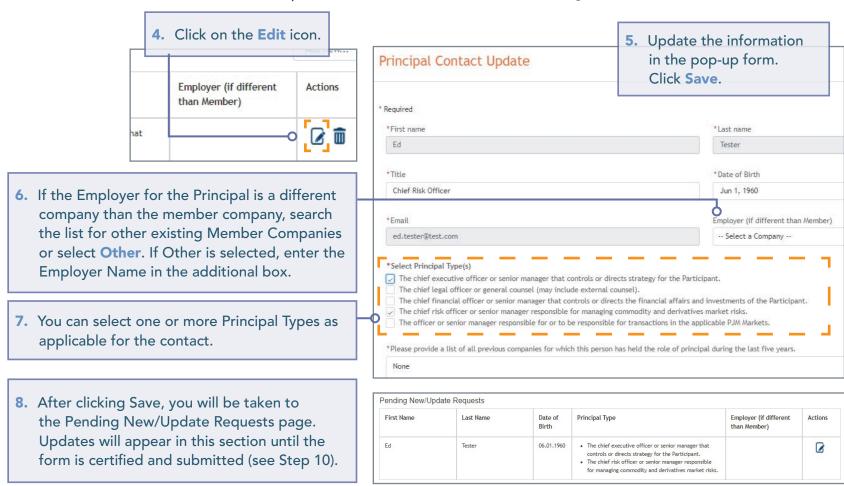

9. You will not be able to submit the form until all Principal Types are provided. You can exit out of the form to continue at a later time. All information will remain in the Pending New/Update Requests or Pending Remove Requests status.

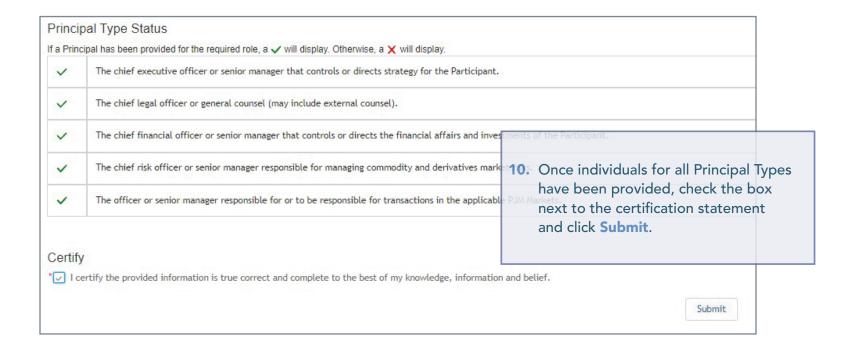

# REQUESTING TO CREATE A PRINCIPAL AGENT DECLARATION OF AUTHORITY (DOA)

- 1. Sign in and select Maintenance. (See page 4 for details).
- 2. Select the company for which you wish to submit the request. Use the drop-down arrows to select. Then click on the **New Request** button.
- 3. Click Get Started in the Principal Agent DOA section of the dashboard to make changes.

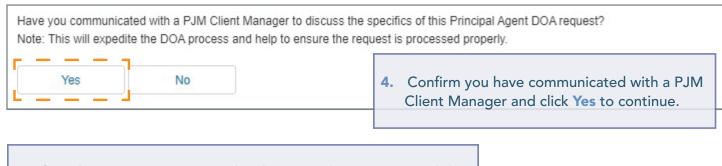

5. If you have not communicated with a PJM Client Manager, click
No and provide additional information. A case with your Client
Manager will be created.

Have you communicated with a PJM Client Manager to discuss the specifics of this Principal Agent DOA request?
Note: This will expedite the DOA process and help to ensure the request is processed properly.

Yes
No

\*Additional Information

6. Refer to the Principal Agent Declaration of Authority
User Guide for detailed information on the form.